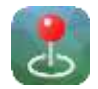

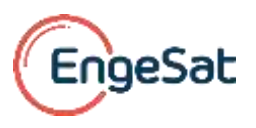

# **Usando o Gerenciados de Licenças do Avenza Maps**

**Atualizado e traduzido para Português em 26-12-16 as 09:47AM**

A Avenza, para as licenças da Avenza Maps no nível Pro exclusivamente, coloca disposição um sistema de gerenciamento de licenças para os usuários de licenças múltiplas. Este sistema permite ativar, monitorar e gerenciar as assinaturas dos usuários que registraram suas licenças. Esta ferramenta, com as seguintes funcionalidades, existe para sua comodidade, então use-a para tirar o melhor proveito. O Gerenciador de Licenças do Avenza Maps pode ser encontrado no site da Avenza seguindo o caminho "**Commercial Usage > Manage Subscriptions"** ou clicando no link seguinte **link do [Gerenciador](https://licensing.avenza.com/management/login/?next=/management/customers/) de Licenças do Avenza Maps.**

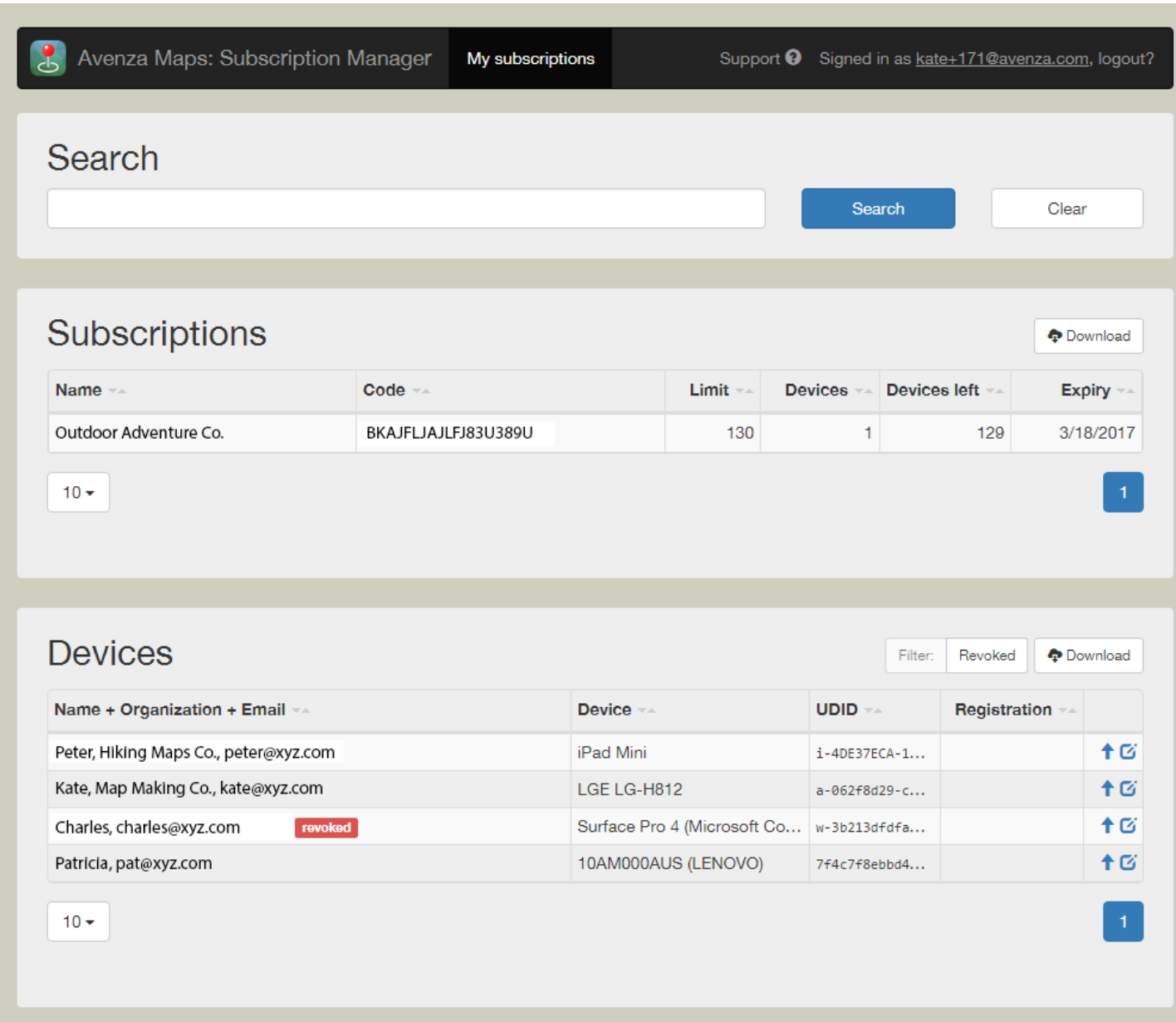

#### **Busca**

Insira uma palavra chave no espaço reservado para texto para buscar as suas assinaturas, nomes, e-mail ou terminais. Os resultados aparecerão baseados nas palavras chaves encontradas nos registros. Clique no botão Clique no botão "Clear" para limpar o resultado da busca de qualquer palavra chave para ver todas assinaturas e todos os terminais.

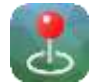

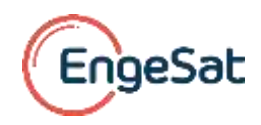

### **Assinaturas**

As assinaturas ativas e sua respectiva identificação estão disponíveis nesta seção. O número de registro da assinatura (ID) deve ser inserido pelo terminal para a licença ficar registrada no sistema do Avenza Maps Pro. O sistema mostra detalhadamente quantos terminais estão atualmente registrados, a quantidade máxima de terminais autorizados com aquele número de registro da assinatura (ID), quantos terminais podem ainda ser registrados, e a data de vencimento da assinatura. Para baixar esta tabela de assinaturas em formato CSV clicar no botão "Download".

## **Terminais**

O nome, a organização e o e-mail são variáveis que são inseridas pelo usuário quando ele registra o seu terminal usando um número de registro da assinatura (ID) disponível. O tipo de terminal (por exemplo "iPad") e o UDID (identificador único atribuído a cada terminal pela Avenza Maps) é automaticamente gerado e igualmente registrado no sistema. A coluna "Registration" mostra a data na qual o terminal foi registrado. Clique no ícone + a para destacar a assinatura ao qual o terminal pertence, e clique no botão "Edit" para editar detalhes, tais como o proprietário do terminal. Para baixar esta tabela de terminais em formato CSV, clicar no botão "Download".

#### **Editar as configurações de um terminal**

Clique no ícone "Edit" para editar os detalhes sobre o proprietário do terminal, incluindo nome, e-mail e organização. Opcionalmente, clique no botão "Deactivate" para bloquear o respectivo terminal e impedir que ele continue usando o número de registro da assinatura (ID) com o qual ele foi inicialmente registrado. Quando um terminal é desativado, um rótulo aparece ao lado do terminal em questão na listagem. Adicionalmente, você pode clicar no botão "Ban" para excluir definitivamente este terminal, que não usará mais, então, o número de registro da assinatura (ID que ele ocupava.

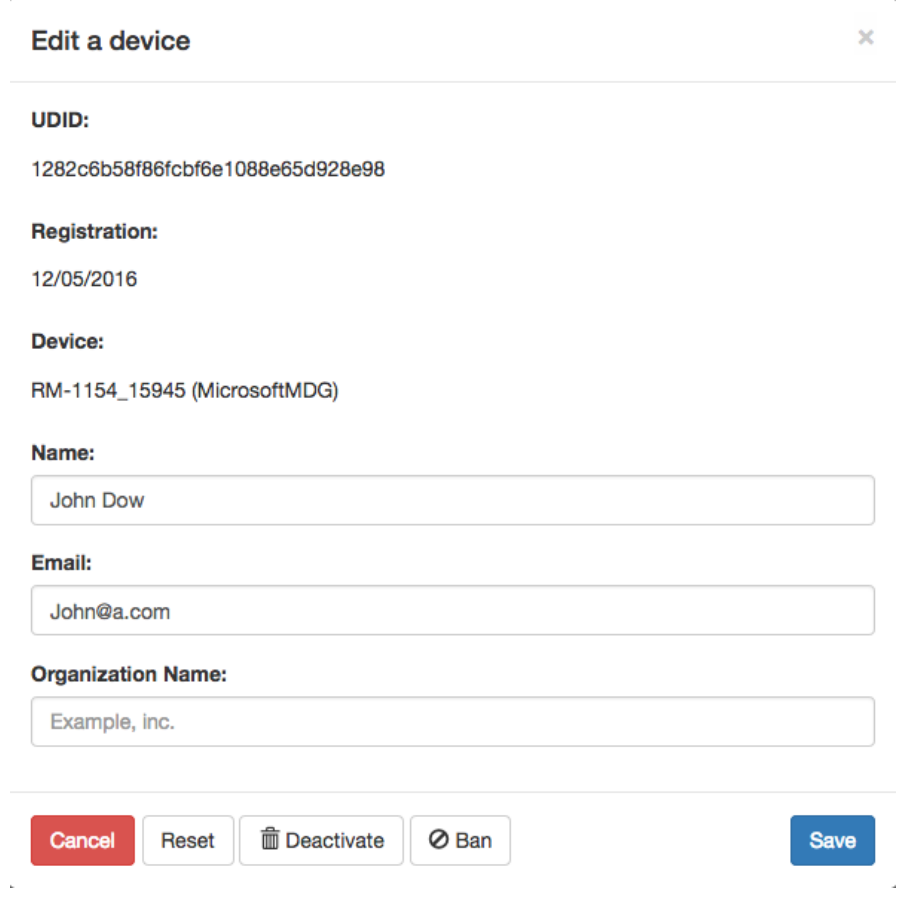